# **HuddleCamH From 3X - [30X, We've got you covered](http://huddlecamhd.com/)**

## HuddleCamHD 10X G3 Conferencing Camera

The HuddleCamHD 10X is ideal for medium to large sized meeting rooms. Comes standard with certified SONY lens

## KEY FEATURES

- 10X Optical Zoom
- USB 3.0 \*(requires quad core processor)
- $\bullet$  USB 2.0 \*(640x480 only)
- RS232 Serial Control
- $\bullet$  1920 x 1080
- 61° Field of View
- Up to 60fps
- 64 Presets
- IR Remote

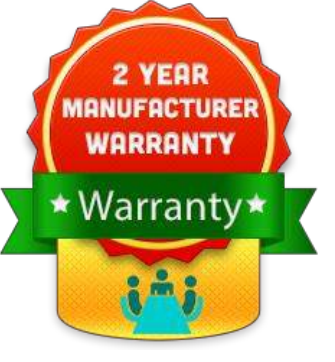

**Image Sensor & Lens** 

# **2 3 4 2 5 6 7 8 9** 1. Lens 4. Standby LED 7. VISCA IN Port 10x Optical Zoom Orange LED blinks 2. IR Receiver 5. USB 3.0 Interface 8. VISCA OUT Port/RS485 To receive IR

- remote controller signal
- Blue LED lights when unit is powered and is dark in standby mode.

**1**

for Stand-By status

For connection to PC USB 3.0 port (also compatible with USB 2.0 port and driver)

When using only one remote to control more than one camera, this switch will assign a unique ID to each camera

# **HC10X-GY-G3 (Gray) HC10X-WH-G3 (White)**

**Model Number:** 

/10x-g3/

# WHAT'S IN THE BOX

- 10X Zoom USB 3.0 Camera
- 12V/2.0A DC Power Adapter
- Installation Bracket & Screw
- USB 3.0 Data Cable (3m)
- Serial Control Cable
- RS-232C to RS-485 Cable
- IR Remote Control
- User Manual

For hard wired remote control from a 3rd party PC, joystick, etc...

Used for daisy chaining multiple cameras for RS-232 and for RS-485 control

#### 3. Power LED 6. IR Selective Switch 9. DC in 12V Socket

Only use the Power Adapter supplied with this camera

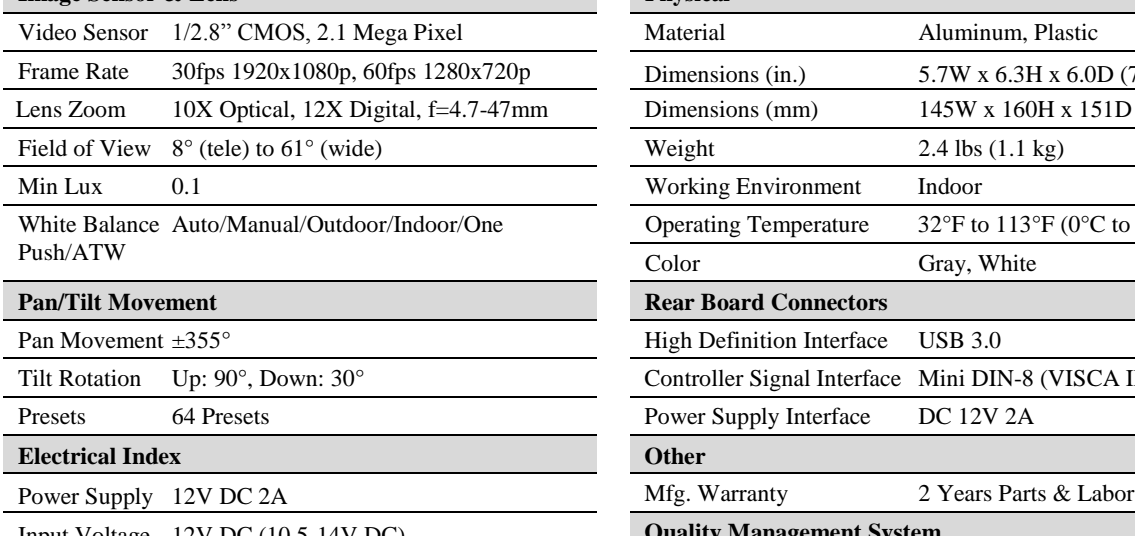

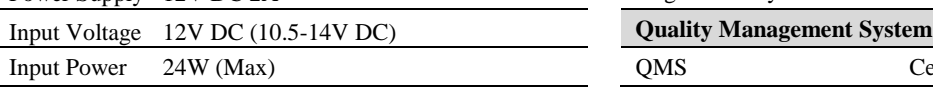

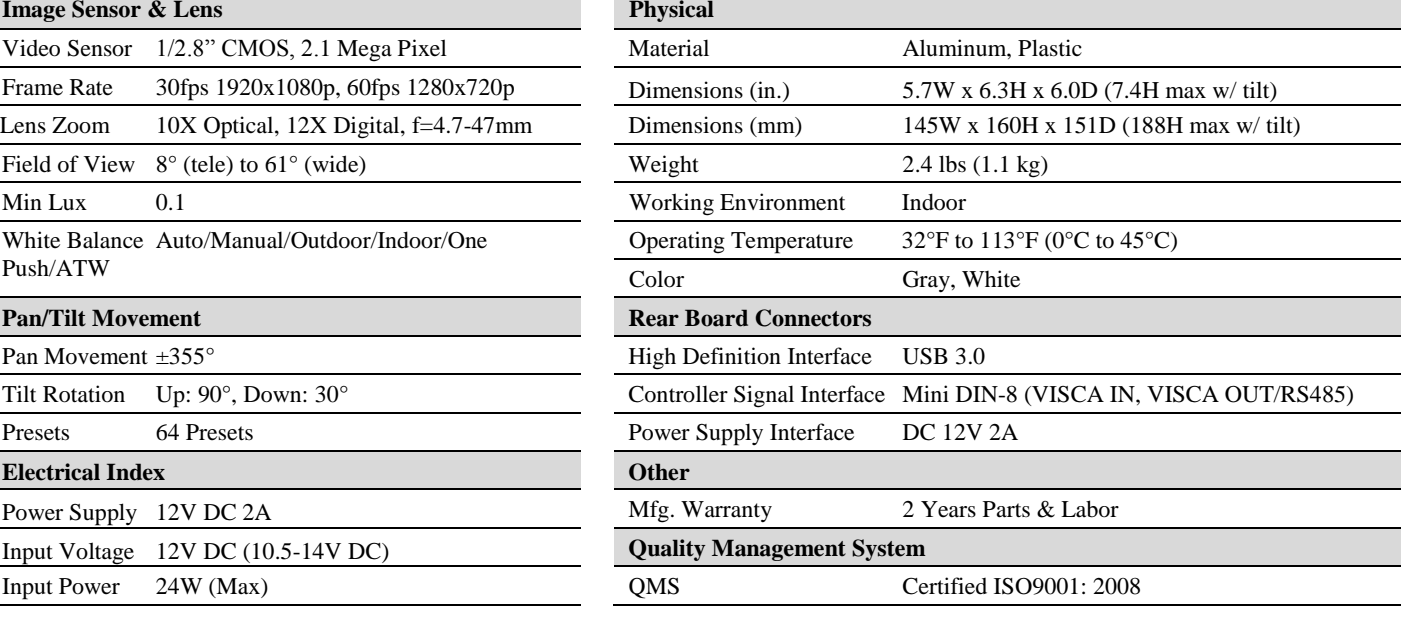

### DATA SHEET HuddleCamHD Camera Specifications

#### **Compatibility**

- Windows 7/8/8.1/10
- Mac OSX
- Acano
- Adobe Connect
- Blue Jeans
- Cisco Jabber
- Cisco Webex
- Easy Meeting
- Facetime
- Fuzebox
- Google Hangouts
- GoToMeeting
- **•** Lifesize
- Skype for Business (Lync)

### IR Remote Control Functionality

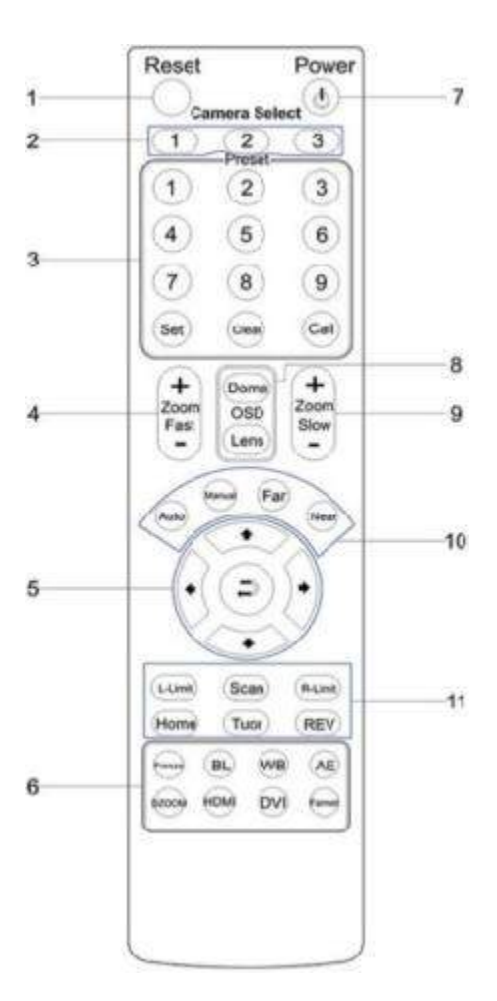

1. Reset Restarts the camera and restores it to Factory Default settings. (Note: Will delete all saved settings and presets.)

• Vidyo Zoom.US

Polycom Real Presence

• Radavision • Spontania Skype

• TurboMeeting US

2. Camera Selection Select which Camera to control via IR: 1, 2 or 3

### 3. Preset Positions

1-9: Preset Positions Set: Set a Preset Position Clear: Clear a Preset Position Call: Call a Preset Position Note: If you want to set (or call) the first preset position to 1, you simply press number key "1", then press "Set" or "Call" to set (call) the position.

#### 4. Fast Zoom In/Out Control Zone

+: Zoom In quickly -: Zoom Out quickly

### 5. Pan/Tilt Controller

Tilt Up

Tilt Down **Pan Left Pan Right** Auto Pan (through Full pan range)

#### 6. Additional Function Zone

Freeze: Image Freeze BL: Back-light Compensation WB: White Balance AE: Auto Exposure D Zoom: Digital Zoom

7. Power Supply Switch Switch for turning camera on/off (i.e. Working mode vs. Stand-By mode)

#### 8. OSD Menu Zone

Dome OSD: Enter Pan Tilt Zoom OSD menu Lens OSD: Enter lens OSD menu

- Google Hangouts on Air
- YouTube Live
- Any app that supports the UVC camera interface

9. Slow Zoom In/Out Control Zone +: Zoom In slowly

-: Zoom Out slowly

### 10. Focus Control Zone

Auto: Turn on Auto Focus Manual: Turn on Manual Focus Far: Set focus at a farther distance (requires Manual Focus) Near: Set focus at a nearer distance (requires Manual Focus)

#### 11. Pan/Tilt Function Zone

Home: Go to camera's Home position Rev: Enable image flip for ceiling mounting L-Limit: Sets left limit for Scan feature R-Limit: Sets right limit for Scan feature Scan: Auto pan to L&R limits Tour: Auto tour of all saved presets